# **NWA-A15407-002-00**

**NEC** 

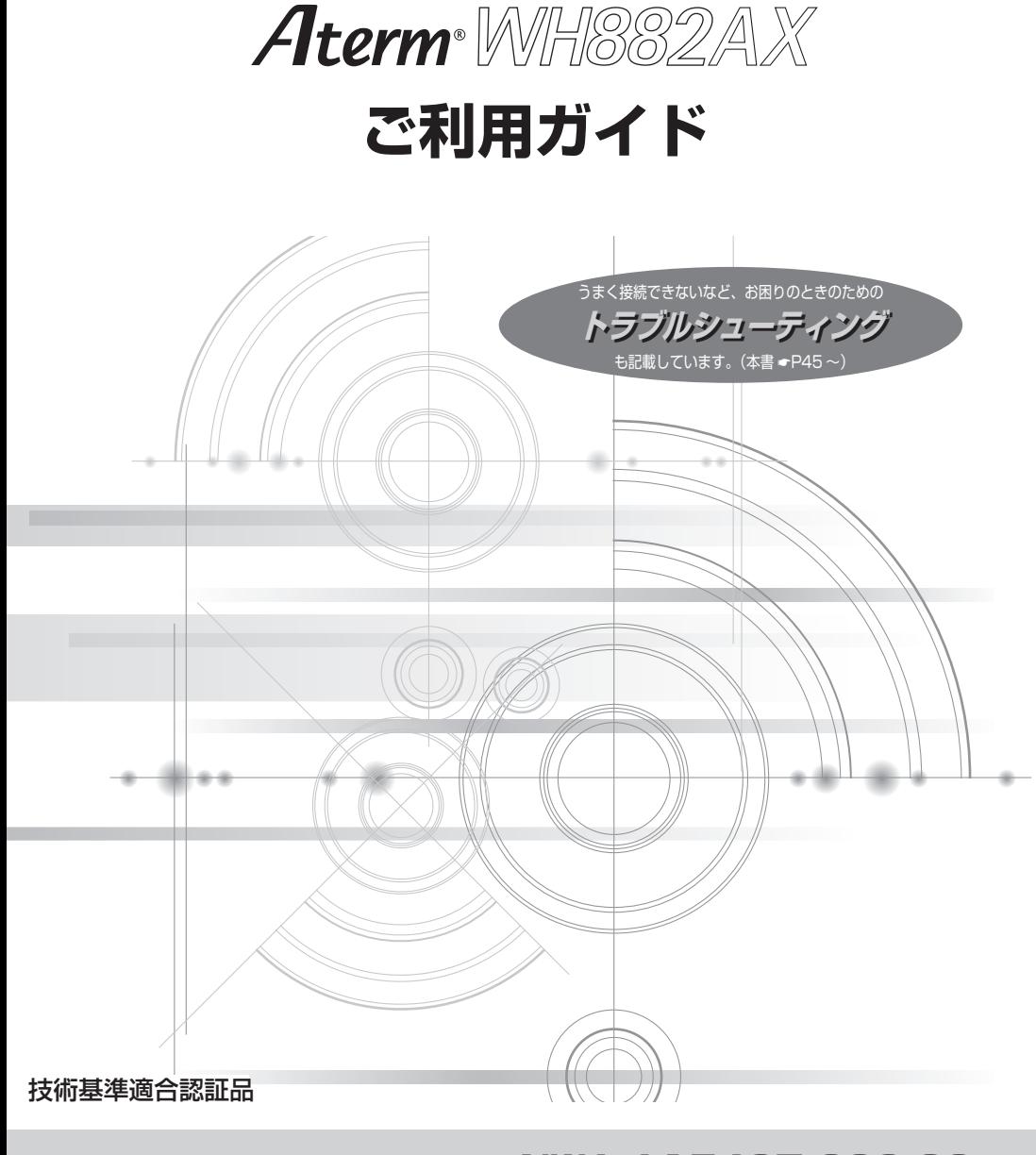

# 目次

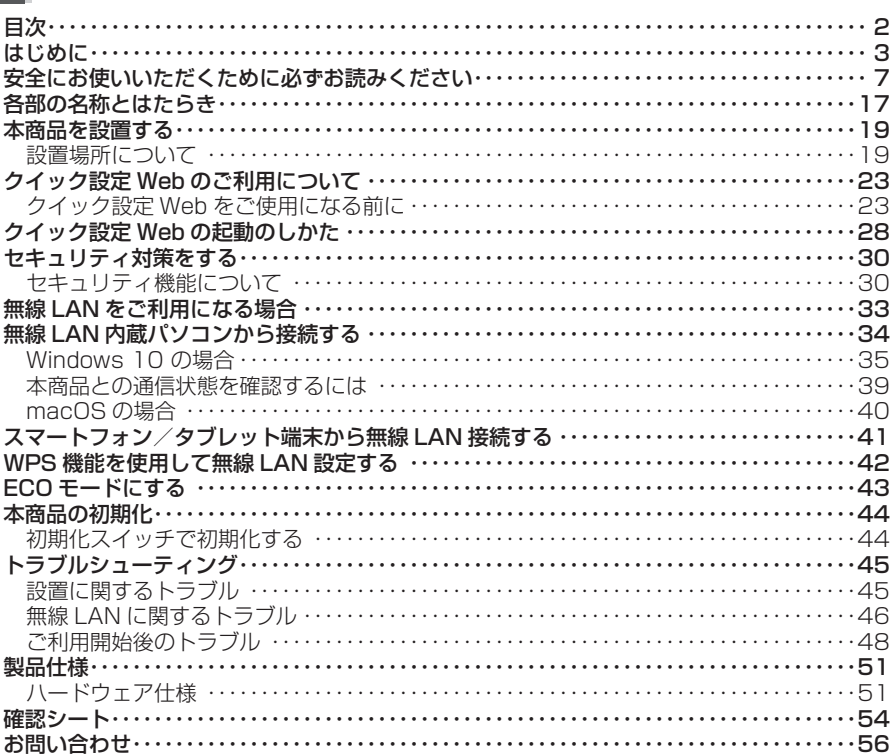

# **はじめに**

<span id="page-2-0"></span>本商品のご使用にあたっては、下記の内容をご確認ください。

● インターネットをご利用の場合、ネットワークを介して外部からの不正侵入および情 報搾取などの危険が増えます。必要に応じて、お客さまのパソコン上にファイアウォー ルのソフトウェアをインストールするなどの対応をお願いいたします。

#### ● 本商品で使用しているソフトウェアについて

本商品には、GNU General Public License(GPL)、GNU Lesser General Public License(LGPL)、その他に基づきライセンスされるソフトウェアが含まれています。お 客さまは、GPL、LGPL、Eclipse Public License(EPL)に基づきライセンスされる ソフトウェアのソースコードを入手し、複製、頒布および改変することができます。詳細は、 サポートページ ( https://www.aterm.jp/bb-support/882ax/ )に公開されている 「機能詳細ガイド」([P23](#page-22-1))を参照してください。(2024 年 6 月現在)

#### ● 雷波障害自主規制について

この装置は、クラスB機器です。この装置は、住宅環境で使用することを目的 としていますが、この装置がラジオやテレビジョン受信機に近接して使用され ると、受信障害を引き起こすことがあります。  $VCCI - B$ 取扱説明書に従って正しい取り扱いをして下さい。

● 高調波電流抑制対策について

高調波電流規格 JIS C 61000-3-2 適合品 ※消費電力 75W 以下のため適合

● 本商品側面のラベルに記載の図記号説明|

二 二 二:直流

#### ● 輸出する際の注意事項

本製品(ソフトウェアを含む)は日本国内仕様であり外国の規格などには準拠しておりま せん。本製品を日本国外で使用された場合、当社は一切責任を負いません。また、当社 は本製品に関し海外での保守サービスおよび技術サポートなどは行っておりません。 木製品の輸出(非居住者への役務提供等を含む)に際しては、外国為替及び外国貿易法等 関連する輸出管理法等をご確認の上、必要な手続きをお取りください。 ご不明な場合、または輸出許可等申請手続きにあたり資料等が必要な場合には、通信事 業者のお問い合わせ窓口にご相談ください。

#### ● フェールセーフ動作について

使用中は本商品が熱くなることがあります。安全策として、高温時の動作停止、冷却後 の再起動機能を有しています。

#### ● ご注意

(1) 本書の内容の一部または全部を無断転載 ・ 無断複写することは禁止されています。

(2) 本書の内容については、将来予告なしに変更することがあります。

- (3) 本書の内容については万全を期して作成いたしましたが、万一、ご不審な点や誤り ・ 記載もれなどお気づきの点がありましたらご連絡ください。
- (4) 本商品の故障・誤動作・天災・不具合あるいは停電などの外部要因によって通信な どの機会を逸したために生じた損害などの純粋経済損失につきましては、当社は いっさいその責任を負いかねますのであらかじめご了承ください。
- (5) セキュリティ対策をほどこさず、あるいは、無線 LAN の仕様上やむをえない事情 によりセキュリティの問題が発生してしまった場合、当社は、これによって生じた損 害に対する責任はいっさい負いかねますのであらかじめご了承ください。
- (6) せっかくの機能も不適切な扱いや不測の事態(例えば落雷や漏電など)により故障 してしまっては能力を発揮できません。取扱説明書をよくお読みになり、記載され ている注意事項を必ずお守りください。

#### ■電波に関する注意事項

- 本商品は、技術基準滴合証明を受けています。
- IEEE802.11ax(5GHz 帯)、IEEE802.11ac、IEEE802.11n(5GHz 帯)、IEEE802.11a 通信 利用時は、5GHz 帯域の電波を使用しております。5.2GHz、5.3GHz 帯域の電波の屋外での使用は電 波法により禁じられています。
- 5GHz 帯で使用するチャネルは 36, 40, 44, 48ch (W52) と 52, 56, 60, 64ch (W53) と 100, 104, 108, 112, 116, 120, 124, 128, 132, 136, 140, 144ch(W56)です。無 線 LAN アクセスポイント (親機)としては、従来の IEEE802.11a で使用の 34, 38, 42, 46ch (J52) の装置と IEEE802.11a モードでの通信はできません。

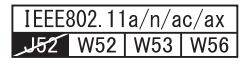

・W52(5.2GHz 帯 /36,40,44,48ch)、・

W53 (5.3GHz 帯 /52,56,60,64ch)、

W56(5.6GHz帯/100,104,108,112,116,120,124,128) 132,136,140,144ch)が利用できます。

5GHz 帯で接続する無線 LAN 端末(子機)は、以下の表示があるものを推奨します。

- · W52 (5.2GHz 帯 /36,40,44,48ch)
- ・W53(5.3GHz 帯 /52,56,60,64ch)
- ・W56(5.6GHz 帯 /100,104,108,112,116,120,124,128,132,136,140,144ch)
- W53(52,56,60,64ch)または W56(100,104,108,112,116,120,124,128,132,136, 140,144ch)を選択した場合は、法令により次のような制限事項があります。
	- ・各チャネルの通信開始前に、1 分間のレーダー波検出を行いますので、その間は通信を行えません。
	- ・通信中にレーダー波を検出した場合は、自動的にチャネルを変更しますので、通信が中断される ことがあります。
- IEEE802.11ax (2.4GHz 帯)、IEEE802.11n (2.4GHz 帯)、IEEE802.11g、IEEE802.11b 通信 利用時は 2.4GHz 帯域の電波を使用しており、この周波数帯では、電子レンジなどの産業・科学・医療機 器のほか、他の同種無線局、工場の製造ラインなどで使用される免許を要する移動体識別用構内無線局、 免許を要しない特定小電力無線局、アマチュア無線局など(以下「他の無線局」と略す)が運用されてい ます。
	- (1)本商品を使用する前に、近くで「他の無線局」が運用されていないことを確認してください。
	- (2)万一、本商品と「他の無線局」との間に電波干渉が発生した場合は、速やかに本商品の使用チャ ネルを変更するか、使用場所を変えるか、または機器の運用を停止(電波の発射を停止)して ください。
	- (3)その他、電波干渉の事例が発生し、お困りのことが起きた場合には、お問い合わせ先にお問い 合わせください。
- IEEE802.11ax(2.4GHz 帯)、IEEE802.11n(2.4GHz 帯)、IEEE802.11g、IEEE802.11b 通信 利用時は、2.4GHz 全帯域を使用する無線設備であり、移動体識別装置の帯域が回避可能です。変調方式 として DS-SS 方式および、OFDM 方式を採用しており、与干渉距離は 40m です。

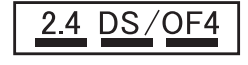

2.4 :2.4GHz 帯を使用する無線設備を示す

DS/OF: DS-SS 方式および OFDM 方式を示す

4 :想定される干渉距離が 40m 以下であることを示す

- ■■■ :全帯域を利用し、かつ移動体識別装置の帯域を回避可能で あることを意味する
- 本商品を 2.4GHz 帯で使用し、チャネル設定を手動で行う場合は、一般社団法人電波産業会の ARIB 規格により下記内容が推奨されています。・

「この機器を 2.4GHz 帯で運用する場合、干渉低減や周波数利用効率向上のため、チャネル設定と して CH1,CH6,CH11 のいずれかにすることを推奨します。」ただし、無線 LAN 以外のシステム との干渉を避けるために、推奨の 1,6,11ch 以外を使用しなければならない場合はこの限りではあ りません。(使用チャネルの設定方法は、「機能詳細ガイド」(●[P23\)](#page-22-1)を参照してください。)

- デュアルチャネルを利用する場合は、同一周波数帯を使用する他の無線局に対して干渉を与える可 能性があります。
	- ・デュアルチャネルを「ON」に設定する場合には、周囲の電波状況を確認して他の無線局に電波干 渉を与えないことを事前にお確かめください。
	- ・万一、他の無線局において電波干渉が発生した場合には、すぐに「OFF」に設定を変更してくだ さい。

- Aterm、らくらくネットスタート は、NECプラットフォームズ株式会社の登録商標です。
- Windows は、米国 Microsoft Corporation の米国およびその他の国における登録商標 です。
- macOS、iPad、iPadOS、iPhone、Safari は、米国および他の国々で 登録された Apple Inc. の商標です。
- iPhone 商標は、アイホン株式会社のライセンスに基づき使用されています。
- Internet Explorer、Microsoft Edge は、米国 Microsoft Corporation の米国および その他の国における商標または登録商標です。
- Google Chrome、Android は、Google LLC の商標または登録商標です。
- Firefox® は、米国 Mozilla Foundation の米国およびその他の国における商標または登 録商標です。
- Bluetooth は、Bluetooth SIG, Inc. の登録商標です。
- Oracle と Java は、Oracle Corporation およびその子会社、関連会社の米国およびそ の他の国における登録商標です。
- •「QR コード」は、株式会社デンソーウェーブの登録商標です。
- Wi-Fi、Wi-Fi Alliance、WPA、WPA2 および WPA3 は、Wi-Fi Alliance の商標また は登録商標です。
- その他、各会社名、各製品名およびサービス名などは各社の商標または登録商標です。

© NEC Platforms, Ltd. 2022-2024

NECプラットフォームズ株式会社の許可なく複製・改版、および複製物を配布することはで きません。

# **安全にお使いいただくために必ず お読みください**

<span id="page-6-0"></span>本書には、あなたや他の人々への危害や財産への損害を未然に防ぎ、本商品を安全にお 使いいただくために、守っていただきたい事項を示しています。 その表示と図記号の意味は次のようになっています。内容をよく理解してから本文をお 読みください。

### **本書中のマーク説明**

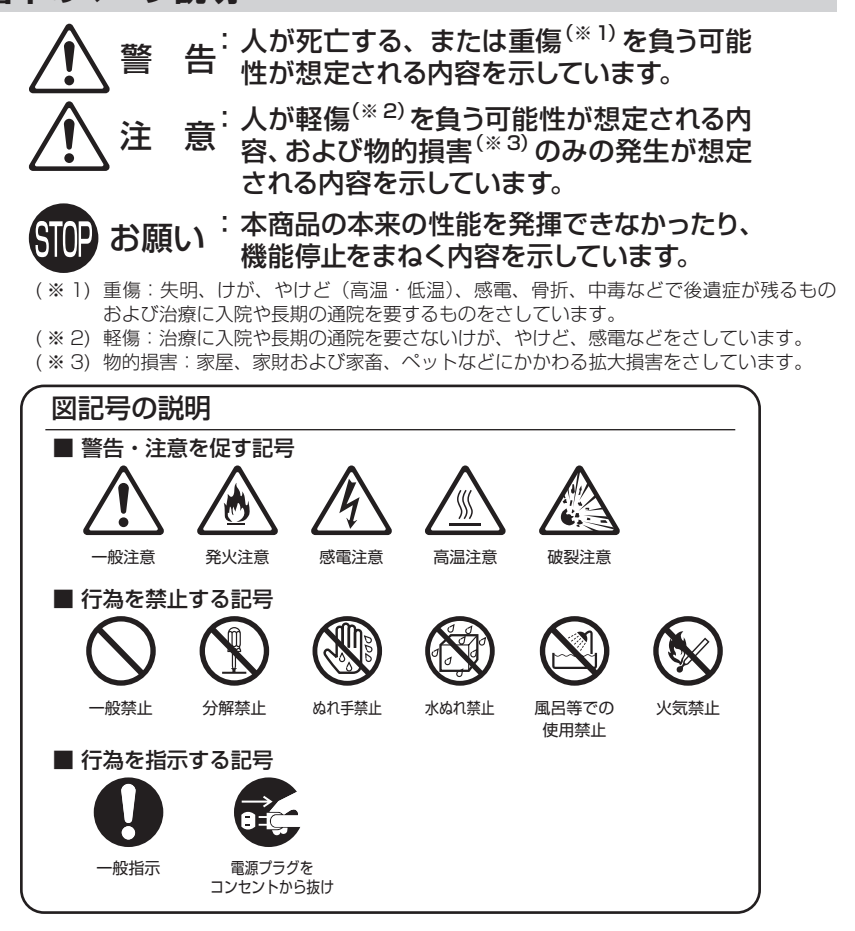

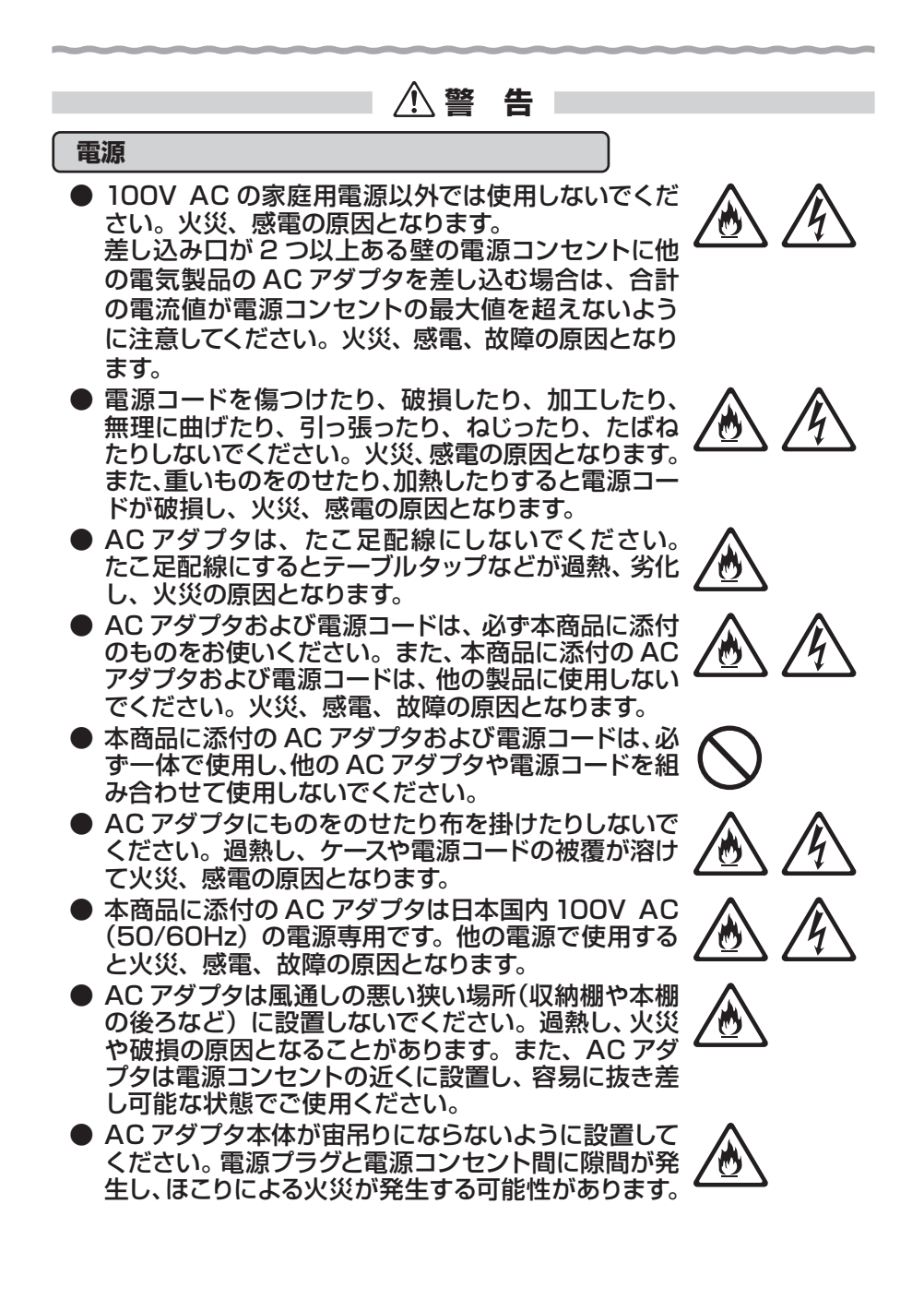

### **警 告**

**こんなときは**(本体および AC アダプタ)

- 万一、煙が出ている、 変なにおいがするなどの異常状 態のまま使用すると、火災、感電の原因となります。 すぐに本商品の AC アダプタをコンセントから抜いて ください。煙が出なくなるのを確認してから、お問い 合わせ先に修理をご依頼ください。お客さまによる修 理は危険ですから絶対におやめください。
- 本商品を水や海水につけたり、ぬらさないでください。 万一内部に水が入ったり、ぬらした場合は、すぐに本 商品の AC アダプタをコンセントから抜いて、お問い 合わせ先にご連絡ください。そのまま使用すると、火 災、感電、故障の原因となることがあります。
- 本商品の通風孔などから内部に金属類や燃えやすい ものなどの、異物を差し込んだり落としたりしないで ください。万一、異物が入った場合は、すぐに本商品 の AC アダプタをコンセントから抜いて、お問い合わ せ先にご連絡ください。そのまま使用すると、火災、 感電、故障の原因となることがあります。特にお子さ まのいるご家庭では、ご注意ください。
- 電源コードが傷んだ状態(芯線の露出・断線など)の まま使用すると火災、感電の原因となります。すぐに 本商品の AC アダプタをコンセントから抜いて、お問 い合わせ先に修理をご依頼ください。
- 本商品を落とさないでください。落下によって故障の 原因となったり、そのまま使用すると火災、感電の原 因となることがあります。万一、本商品を落としたり 破損した場合は、すぐに本商品の AC アダプタをコン セントから抜いて、お問い合わせ先にご連絡ください。

**禁止事項**(本体および添付品)

- 本商品は家庭用の電子機器として設計されておりま す。人命に直接関わる医療機器や、極めて高い信頼 性を要求されるシステム(幹線通信機器や電算機シス テムなど)では使用しないでください。社会的に大き な混乱が発生する恐れがあります。
- 本商品を分解・改造しないでください。火災、感電、 故障の原因となります。

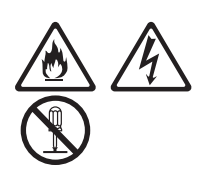

 $\mathbf{C}$ 

## **警 告**

- ぬれた手で本商品を操作したり、接続したりしないで ください。感電の原因となります。
- 本商品の内部や周囲でエアダスターやダストスプレー など、可燃性ガスを使用したスプレーを使用しないで ください。引火による爆発、火災の原因となります。

**その他の注意事項**(本体および添付品)

- 航空機内や病院内などの無線機器の使用を禁止され た区域では、本商品の電源を切ってください。電子機 器や医療機器に影響を与え、事故の原因となります。
- 本商品は、高精度な制御や微弱な信号を取り扱う雷子 機器や心臓ペースメーカなどの近くに設置したり、近 くで使用したりしないでください。電子機器や心臓 ペースメーカなどが誤動作するなどの原因となること があります。また、医用電気機器の近くや病院内など、 使用を制限された場所では使用しないでください。
- 本商品を医療機器や高い安全性が要求される用途で は使用しないでください。人が死亡または重傷を負う 可能性があり、社会的に大きな混乱が発生する恐れ があります。
- 本商品のそばに花びん、植木鉢、コップ、化粧品、薬 品や水の入った容器、または小さな金属類を置かない でください。こぼれたり中に入った場合、火災、感電、 故障の原因となることがあります。
- 風呂場や加湿器のそばなど、湿度の高いところでは設 置および使用はしないでください。火災、感電、故障 の原因となることがあります。
- ペットが電源コードなどをかじったり、ひっかいたりし ないように、電源コードカバーやコンセントカバーを 利用してください。電源コードが破損し、火災、感電 の原因となります。
- 水や飲料水、ペットの尿などでぬらさないでください。 火災、感電、やけど、けがなどの原因となります。

 **注 意**

**設置場所**(本体および添付品)

- 直射日光の当たるところや、ストーブ、ヒータなどの 発熱器のそばなど、温度の高いところに置かないでく ださい。内部の温度が上がり、火災の原因となること があります。
- 温度変化の激しい場所 (クーラーや暖房機のそばな ど)に置かないでください。本商品の内部に結露が発 生し、火災、感電、故障の原因となります。
- 調理台のそばなど油飛びや湯気が当たるような場所、 ほこりの多い場所に置かないでください。火災、感電、 故障の原因となることがあります。
- 本商品は前後左右 10 cm、上 10 cm 以内に他の機 器や壁などがない場所に設置してください。壁掛けの 場合は壁掛け面を除きます。
- ぐらついた台の上や傾いたところなど、不安定な場所 に置かないでください。また、本商品の上に重いもの を置かないでください。バランスがくずれて倒れたり、 落下してけがの原因となることがあります。
- 通風孔をふさがないでください。通風孔をふさぐと内 部に熱がこもり、火災の原因となることがあります。 次のような使いかたはしないでください。
	- ・本商品の上にものを置く
	- ・横向きに寝かせる
	- ・他の機器と重ね置きする
	- ・収納棚や本棚、箱などの風通しの悪い狭い場所に 押し込む
	- ・じゅうたんや布団の上に置く
	- ・テーブルクロスなどを掛ける
- 本商品を横置きや重ね置きしないでください。横置き や重ね置きすると内部に熱がこもり、火災の原因とな ることがあります。また、本商品の周囲に十分なスペー スを確保してください。
- 大きな衝撃や振動などが加わる場所には設置しない でください。また、垂直面以外の壁や天井などには 設置しないでください。振動などで落下し、故障、け がの原因となります。
- ベニヤ板などのやわらかい壁には設置しないでくだ さい。確実に固定できる場所に設置してください。ネ ジが外れ本商品が落下し、故障、けがの原因となりま す。

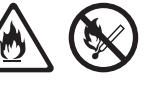

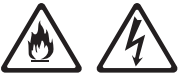

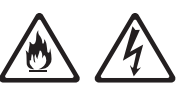

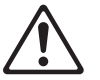

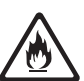

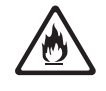

![](_page_10_Picture_24.jpeg)

![](_page_10_Picture_25.jpeg)

![](_page_11_Picture_130.jpeg)

![](_page_12_Figure_1.jpeg)

- 使用中は本商品が熱くなることがありますが、手で触 れることができる温度であれば故障ではありません。 ただし、長時間触れたまま使用しないでください。 低温やけどになることがあります。
- 壁掛け設置されている状態で、本商品にケーブルを接 続したり、スイッチの操作などを行う際には、必ず本 商品を手で支えながら行ってください。落下すると、 故障、けがの原因となります。
- 通信事業者のガイドにしたがって接続してください。間違 えると接続機器や回線設備が故障することがあります。

![](_page_12_Picture_5.jpeg)

**設置場所**(本体および添付品)

- 本商品を安全に正しくお使いいただくために、次のようなところへの設 置は避けてください。
	- ・振動が多い場所
	- ・気化した薬品が充満した場所や、薬品に触れる場所
	- ・電気製品・AV・OA 機器などの磁気を帯びている場所や電磁波が 発生している場所(電子レンジ、スピーカ、テレビ、ラジオ、蛍光灯、 電気こたつ、インバータエアコン、電磁調理器など)
	- ・高周波雑音を発生する高周波ミシン、電気溶接機などが近くにある場所
- 本商品をコードレス電話機やテレビ、ラジオなどの近くで使用すると、 コードレス電話機の通話にノイズが入ったり、テレビ画面が乱れるなど 受信障害の原因となることがあります。このような場合は、お互いを 数 m 以上離してお使いください。
- **本商品と無線 LAN 端末 (子機) の距離が近すぎるとデータ通信でエ** ラーが発生する場合があります。このような場合は、お互いを1m 以上 離してお使いください。
- 本商品を壁掛けで使用する場合、同じ場所に長期間設置すると、壁紙 が変色(色あせ)する場合があります。

**禁止事項**(本体および添付品)

- 製氷倉庫など特に温度が下がるところに置かないでください。本商品 が正常に動作しないことがあります。
- 本商品を移動するときは、接続コードを外してください。 故障の原因と なることがあります。
- 動作中に接続コード類が外れたり、接続が不安定になると誤動作の原 因となります。動作中は、コネクタの接続部には触れないでください。

### **SIOP お願い**

● 本商品の電源を入れたあと、すぐに電源を切らないでください。60 秒 以上の間隔をあけてから電源を切ってください。すぐに電源を切ると故 障の原因となることがあります。

● 本商品の電源を切ったあと、すぐに電源を入れ直さないでください。 10 秒以上の間隔をあけてから電源を入れてください。すぐに雷源を入 れると電源が入らなくなることがあります。

**日ごろのお手入れ**(本体および添付品)

- ベンジン、シンナー、アルコールなどでふかないでください。本商品の 変色や変形の原因となることがあります。汚れがひどいときは、薄い中 性洗剤をつけた布をよくしぼって汚れをふき取り、やわらかい布でから ぶきしてください。ただし、コネクタ部分は、よくしぼった場合でもぬ れた布では絶対にふかないでください。
- 水滴がついている場合は、乾いた布でふき取ってください。

**その他の注意事項**(本体および AC アダプタ)

- 本商品をより安全にお使いいただくために、管理者パスワードを初期パ スワードから変更してください。管理者パスワードは複雑で長い文字列 にして、安全性を高めることをお勧めします。初期パスワードが変更さ れていない場合は、クイック設定 Web にログインする際、パスワード 変更画面が表示されます。画面の案内にしたがって変更してください。
- 本商品は、お客さま固有の情報を本商品内に保存することができます。 本商品内に保存された情報の流出による不測の損害などを回避するた め、本商品を返却される際には、本商品内に保存された情報を消去し てください。本商品内に保存された情報を消去するには、本商品を初 期化してください。
- 通信中に本商品の電源が切れたり、本商品を取り外したりすると、通信 ができなくなりデータが壊れることがあります。重要なデータは元デー タと照合してください。
- 本商品プラスチック部品の一部が、光の具合によってはキズのように見 える場合があります。プラスチック製品の製造過程で生じることがあり ますが、構造上および機能上は問題ありません。

**無線 LAN に関する注意事項**

- 無線 LAN の規格値は、本商品と同等の構成を持った機器との通信を 行ったときの理論上の最大値であり、実際のデータ転送速度を示すも のではありません。
- 本商品は他社製品との相互接続性を保証しておりません。

# **Si砂 お願い**

- 無線 LAN の伝送距離や伝送速度は壁や家具・什器などの周辺環境に より大きく変動します。
- 5.2GHz、5.3GHz 帯域の屋外での使用は電波法により禁止されてい ます。

#### **データ通信に関する注意事項**

● クイック設定 Web による設定により、データ通信が途切れる場合があ ります。また、本商品の再起動を伴う場合、データ通信が中断されま す。

**電話に関する注意事項**

- クイック設定 Web による設定により、通話が途切れる場合があります。 また、本商品の再起動を伴う場合、通話が切断されます。
- ご使用になる電話機は電気通信事業法の認証表示 (技適マーク)「(?) または「金」がついているものをご使用ください。本商品の電話ポート は疑似的にアナログ電話回線と同等の環境を作っています。実際のア ナログ電話回線とは異なるので通信機器によっては使用できない場合 があります。また、本商品の電話ポートには電話機のブランチ接続はで きません。

#### **ECO モードに関する注意事項**

● ECO モード(設定 1)中は全ランプ、全 LED が消灯するため、POWER ランプも消灯します。POWER ランプが消灯していても装置故障では ありませんので、ご注意ください。

**無線 LAN 製品ご使用時におけるセキュリティに関するご注意**

 無線 LAN では、LAN ケーブルを使用する代わりに、電波を利用してパソ コン等と本商品間で情報のやり取りを行うため、電波の届く範囲であれば自 由に LAN 接続が可能であるという利点があります。

 その反面、電波はある範囲内であれば障害物(壁等)を越えてすべての場 所に届くため、セキュリティに関する設定を行っていない場合、以下のような 問題が発生する可能性があります。

● 通信内容を盗み見られる 悪意ある第三者が、電波を故意に傍受し、 ID やパスワード又はクレジットカード番号等の個人情報 メールの内容 等の通信内容を盗み見られる可能性があります。

● 不正に侵入される

悪意ある第三者が、無断で個人や会社内のネットワークへアクセスし、 個人情報や機密情報を取り出す(情報漏洩) 特定の人物になりすまして通信し、不正な情報を流す(なりすまし) 傍受した通信内容を書き換えて発信する(改ざん) コンピュータウィルス等を流しデータやシステムを破壊する(破壊) 等の行為をされてしまう可能性があります。

 本来、無線 LAN 製品は、セキュリティに関する仕組みを持っていますの で、その設定を行って製品を使用することで、上記問題が発生する可能性は 少なくなります。

 セキュリティの設定を行わないで使用した場合の問題を充分理解した上 で、お客さま自身の判断と責任においてセキュリティに関する設定を行い、製 品を使用することをお奨めします。

 セキュリティ対策をほどこさず、あるいは、無線 LAN の仕様上やむをえ ない事情によりセキュリティの問題が発生してしまった場合、当社はこれに よって生じた損害に対する責任は一切負いかねますのであらかじめご了承く ださい。

 なお、無線 LAN をより安全にお使いいただくために、本商品の暗号化 キーは初期状態から変更してください。変更は、クイック設定 Web で行い ます。暗号化キーは「無線 LAN 詳細設定」の画面で変更してください。

![](_page_16_Picture_0.jpeg)

<span id="page-16-0"></span>● 側面図

![](_page_16_Figure_2.jpeg)

![](_page_16_Picture_92.jpeg)

#### ● 背面図

![](_page_17_Figure_1.jpeg)

![](_page_17_Picture_192.jpeg)

**本商品を設置する**

<span id="page-18-0"></span>ここでは、設置の際の注意事項を説明しています。 実際の設置、接続は通信事業者のガイドを参照してください。

### 設置場所について

本商品は、前後左右 10cm、上 10cm 以内に、パソコンや壁などのものがない場所に 設置してください。

壁掛けの場合は壁掛け面を除きます。

![](_page_18_Figure_5.jpeg)

#### ⁄≬ 警 告

AC アダプタを接続および設置する際は、以下のことにご注意ください。

**⁃** AC アダプタおよび電源コードは、必ず本商品に添付のものをお使いください。また、 本商品に添付の AC アダプタおよび電源コードは、他の製品に使用しないでください。 **⁃** 本商品に添付の AC アダプタおよび電源コードは、必ず一体で使用し、他の AC アダ プタや電源コードを組み合わせて使用しないでください。 **⁃** 風通しの悪い場所に設置しないでください。 **● AC アダプタにものをのせたり布を掛けたりしない** でください。 **● AC アダプタ本体が宙吊りにならないよう設置して** ください。 **⁃** たこ足配線にしないでください。 ■■■■ ■■■ ■■■■

## 注 意

- **⁃** 狭い場所に設置しないでください。内部に熱がこもり、破損したり火災の原因となる ことがあります。
- **⁃** 本商品の上にものを置いたり、横置きや重ね置きはしないでください。

### 壁掛けの場合

![](_page_19_Figure_1.jpeg)

#### *1* 本商品を取り付ける位置を決め、壁掛け用ネジ(長い方)を壁 1 箇所 に取り付ける

※ネジは最後まで締め込まず、壁から約 12mm 出るように取り付けてください。

![](_page_19_Figure_4.jpeg)

2 本商品側面(裏)の取り付け穴に壁のネジをはめ込み、下方向へスラ<br>2 イドさせて固定する イドさせて固定する

![](_page_19_Figure_6.jpeg)

**2 本体固定用ネジ(短い方)で本商品を固定する**<br>J 壁掛け用ネジ(長い方)だけで取り付けた場合、本商品に接続したケーブルに引っ 張られて本商品が傾き、落下する恐れがありますので、本体固定用ネジ(短い方) での固定も忘れずに行ってください。

![](_page_20_Picture_3.jpeg)

#### $\mathbf{T}$ **壁から取り外す場合は**

下側の本体固定用ネジを外し、本商品の両側を持って、上方向へスライドさせて取り外 してください。

# 警 告

**⁃** 本商品を落とさないでください。落下によって故障の原因となったり、そのまま使用 すると火災、感電の原因となることがあります。万一、本商品を落としたり破損した 場合は、すぐに本商品の AC アダプタをコンセントから抜いて、お問い合わせ先にご 連絡ください。

# 注 意

- **⁃** 大きな衝撃や振動などが加わる場所には設置しないでください。また、垂直面以外の 壁や天井などには設置しないでください。振動などで落下し、故障、けがの原因とな ります。
- **⁃** ベニヤ板などのやわらかい壁には設置しないでください。確実に固定できる場所に設 置してください。ネジが外れ本商品が落下し、故障、けがの原因となります。
- **⁃** 壁掛け設置されている状態で、本商品にケーブルを接続したり、スイッチの操作など を行う際には、必ず本商品を手で支えながら行ってください。落下すると、故障、け がの原因となります。
- **⁃** 本商品を横置きや重ね置きしないでください。通風孔がふさがれ内部に熱がこもり、 故障の原因となったり、通信特性が悪化する原因となります。
- **⁃** 通風孔をふさがないでください。通風孔をふさぐと内部に熱がこもり、火災の原因と なることがあります。

![](_page_21_Picture_8.jpeg)

![](_page_21_Picture_9.jpeg)

**⁃** 本商品を壁掛けで使用する場合、同じ場所に長期間設置すると、壁紙が変色(色あせ)す る場合があります。

# <span id="page-22-1"></span>**クイック設定 Web のご利用について**

<span id="page-22-0"></span>本商品のさまざまな機能をご利用になる場合は、クイック設定 Web(Web ブラウザ) で設定を行います。本商品のさまざまな機能については、「機能詳細ガイド」(● 下記) で詳しく説明しています。

ここでは、クイック設定 Web をご使用になる前の確認事項と起動のしかたについて記 載しています。クイック設定 Web の詳しい使いかたについては、「機能詳細ガイド」の 「クイック設定 Web の使いかた」を参照してください。

# **サポートページについて**

本書ではご案内していない、本商品のサポート情報を掲載しています。

https://www.aterm.jp/bb-support/882ax/

「機能詳細ガイド」は、上記サポートページよりご覧ください。

# <span id="page-22-2"></span>クイック設定 Web をご使用になる前に

クイック設定 Web をご使用になる前に、お使いになるパソコンの Web ブラウザ (Microsoft Edge や Internet Explorer など)について、以下を確認してください。

動作確認済み Web ブラウザ (2022 年 5 月現在)

- Windows 11 の場合 Microsoft Edge (Chromium 版) Firefox Google Chrome
- Windows 10/8.1 の場合 Microsoft Edge (Chromium 版) Internet Explorer11 Firefox Google Chrome

- macOS v12/v11/v10.15 の場合 Safari
- iOS 15/14/13 の場合 Safari
- Android 12/11/10 の場合 Google Chrome
- iPadOS 15 の場合 Safari

お願い

**⁃** Web ブラウザでキャッシュを使用しないように設定してください。 Web ブラウザの設定方法は、それぞれのメーカーにお問い合わせください。 < Microsoft Edge の設定例>

- ① 画面右上の「…(設定など)」-「設定」をクリックする
- ② メニューの「プライバシー、検索、サービス」をクリックし、「閲覧データをクリア」 の「ブラウザーを閉じるたびにクリアするデータを選択する」をクリックする
- ③「キャッシュされた画像とファイル」を ON にする

※詳細は、「機能詳細ガイド」(●[P23\)](#page-22-1)を参照してください。

お知らせ

**⁃** 通信事業者とのご契約内容やサービス内容により、クイック設定 Web への接続ができな い場合があります。

### <span id="page-23-0"></span>パソコンのネットワークの確認

パソコンのネットワークの設定が、Windows の場合は「IP アドレスを自動的に取得す る」、macOS の場合は「DHCP サーバを参照」になっていることを確認してください。

#### Windows 10 の場合

- *1* 「スタート」ボタンを右クリックし、表示された一覧から「ネットワー ク接続」をクリックする
- *2* 「ネットワークの詳細設定」の「ネットワークと共有センター」をクリッ クし、「アダプターの設定の変更」をクリックする

※Windows 11 の場合は、「ネットワークの詳細設定」をクリックし、「ネットワー ク アダプタ オプションの詳細」をクリックします。

- 
- <mark>つ 「イーサネット」を右クリックし、「プロパティ」をクリックする</mark><br>*3* ※本商品に無線 LAN 接続する場合は、「Wi-Fi」を右クリックして「プロパティ」を クリックしてください。
- *4* 「ユーザーアカウント制御」画面が表示された場合は、[はい] をクリッ<br>*4* クする クする
- *5* 「インターネット プロトコル バージョン 4(TCP/IPv4)」を選択し、[プ ロパティ]をクリックする

*6* 「IP アドレスを自動的に取得する」と「DNS サーバーのアドレスを自 動的に取得する」を選択する

- *7* [OK]をクリックする
- *8* [閉じる]をクリックする

![](_page_23_Picture_13.jpeg)

### Web ブラウザの設定確認

Web ブラウザの接続設定を「プロキシサーバーを使用しない」に変更します。 以下は、Windows 10 を使用している場合の例です。お客さまの使用環境(ソフトウェ アなど)によっても変わりますので、詳細はソフトウェアメーカーにお問い合わせくだ さい。

- ①「スタート」ボタンをクリックし、「設定」をクリックする
- ②「ネットワークとインターネット」―「プロキシ」をクリックする
- ③「自動プロキシ セットアップ」で「設定を自動的に検出する」と「セットアップ スクリプトを使う」を「オフ」にする

![](_page_24_Figure_6.jpeg)

④「手動プロキシ セットアップ」で「プロキシ サーバーを使う」を「オフ」にする

![](_page_24_Figure_8.jpeg)

⑤ 画面を閉じる

### <span id="page-25-0"></span>JavaScript の設定確認

Web ブラウザ(クイック設定 Web)で設定を行うには JavaScript の設定を有効にす る必要があります。

※ Web ブラウザの設定でセキュリティを高く設定した場合、本商品の管理者パスワー ドの設定ができないことがあります。設定ができない場合は、JavaScript の設定を 有効にしてください。

Windows で Microsoft Edge をご利用の場合

※ Microsoft Edge のバージョンにより、手順が異なる場合があります。

![](_page_25_Figure_5.jpeg)

![](_page_25_Picture_6.jpeg)

- **⁃** Microsoft Edge では、初期状態で JavaScript は有効に設定されています。
- **●** ブラウザに関するその他の設定については、「機能詳細ガイド」(●[P23](#page-22-1)) を参照してく ださい。

### macOS で Safari をご利用の場合

以下は、macOS v12 を使用している場合の例です。 ※ Safari のバージョンにより、手順が異なる場合があります。

![](_page_26_Picture_49.jpeg)

# <span id="page-27-1"></span>**クイック設定 Web の起動のしかた**

<span id="page-27-0"></span>クイック設定 Web で設定を行う場合は、次の手順で起動します。

設定方法は、「機能詳細ガイド」(●[P23\)](#page-22-1)の「クイック設定 Web の使いかた」を参 照してください。

- ① パソコンなどを起動する
- ② Web ブラウザを起動し、アドレス欄に「http://aterm.me/」と入力して、設定画 面を開く

※ 本商品の IP アドレスを入力して開くこともできます。

(初期状態は 192.168.0.1 です。)

例: http://192.168.0.1/

③「初期パスワード入力」画面が表示された場合は、本商品側面のラベルに記載されて いる数字 8 桁のパスワード (WebGUI 初期パスワード)を入力し、[次へ]をクリッ クする

※ この画面は、初期パスワードが変更されていない場合に表示されます。

![](_page_27_Picture_10.jpeg)

④ 新しく設定する管理者パスワードを入力し、「パスワード変更]をクリックする ※ パスワードは複雑で長い文字列にして、安全性を高めることをお勧めします。

![](_page_27_Picture_12.jpeg)

**⁃** 新しい管理者パスワードは、本商品を設定する場合に必要となりますので、控えてお いてください。忘れた場合は、設定画面を開くことができず、本商品を初期化してお 客さまが本商品に行ったすべての設定がやり直しになります。

管理者パスワード控え欄

⑤[ログイン画面へ]をクリックする

6 新しく設定した管理者パスワードを入力して [ログイン] をクリックする

![](_page_28_Picture_3.jpeg)

- ⑦「クイック設定ウィザード」画面が表示された場合は、プロバイダから提供された情報を 入力し、[設定] をクリックする
- ⑧ クイック設定 Web のホーム画面が表示される

**セキュリティ対策をする**

### <span id="page-29-0"></span>セキュリティ機能について

(IP マスカレード/ NAPT) ・ 不正アクセス検出機能 ・ ダイナミックポート・ コントロール機能

本商品には、インターネットからの不正なアクセスを防ぐ「WAN 回線側セキュリティ 機能」と、無線ネットワーク内のデータのやりとりを他人に見られたり、不正に利用さ れたりしないための「無線 LAN 内ネットワークセキュリティ機能」があります。必要 に応じてセキュリティの設定を行ってください。

セキュリティ対策の詳細については、「機能詳細ガイド」(●[P23](#page-22-1))を参照してくださ  $\mathbf{L}$ 

![](_page_29_Figure_4.jpeg)

「機能詳細 ガイド」  $($  $\blacktriangleright$ [P23\)](#page-22-1)

- ・ MAC アドレスフィルタリング機能  $(FPR31)$
- · ネットワーク分離機能 (●[P32\)](#page-31-0)

# **セキュリティ対策を行うことの重要性について**

**⁃** インターネットに接続すると、ホームページを閲覧したり、電子メールで情報をやり とりしたりすることができ、とても便利です。しかし、同時に、お使いのパソコンは インターネットからの不正なアクセスの危険にさらされることになります。悪意のあ る第三者から、パソコンやルータに不正にアクセスされることによって、大事なデー タを盗まれたり、インターネット回線を無断利用されたりすることも考えられます。 インターネットを利用する場合にはその危険性を考慮して、必要なセキュリティレベ ルに応じて、本商品の機能を利用してセキュリティ対策を行ってください。 また、ウィルス対策ソフトウェアの導入など、パソコン側のセキュリティ対策も合わ せて行うことをお勧めします。 **⁃** 無線 LAN 端末(子機)による無線通信を行う場合は、無線 LAN 内のセキュリティ 対策を行うことをお勧めします。無線 LAN 内のセキュリティ対策がない状態では、 離れた場所から、お使いの無線ネットワークに入り込まれる危険性があります。 無線ネットワーク内に入り込まれると、パソコンのデータに不正にアクセスされたり、

あなたになりすまされたりしてインターネット回線を使用し、インターネット上で違 法行為などをされることがあります。(●P16)

### <span id="page-30-0"></span>暗号化

本商品で使用している暗号化キー(任意の文字列)と同じキーを登録した無線 LAN 端 末(子機)のみ無線通信できるようになる機能です。これにより、送受信される無線デー タを暗号化して保護しますので、第三者からの傍受や盗聴から守ります。

#### <暗号化方式について>

**• TKIP (Temporal Key Integrity Protocol)** Wi-Fi Alliance のセキュリティプロトコル (WPA/WPA2) に採用の暗号化方式。 一定パケット量や一定時間ごとにキーを自動的に変更して暗号化を行います。 **⁃** AES(Advanced Encryption Standard) 米国商務省標準技術局(NIST)が選定した次世代の暗号化方式。 TKIP よりさらに強固な暗号化を行うことができます。

WPA/WPA2/WPA3 で使われています。

#### お願い

- **⁃** 暗号化の設定は必ず本商品と無線 LAN 端末(子機)で同じ設定にしてください。
- **複数の無線 LAN 端末(子機)を使用する場合、すべての無線 LAN 端末(子機)に本商品** と同じ暗号化キーを設定してください。
- **AES、TKIPの暗号化方式をご利用になるには、対応した無線 LAN 端末 (子機) が必要です。**
- **⁃** 本商品を初期化すると、無線 LAN 設定内容が初期状態に戻ります。
- **⁃** 暗号化キーは初期状態から変更してください。複雑で長い文字列にして、安全性を高める ことをお勧めします。

### <span id="page-30-1"></span>ESS-ID ステルス機能 (SSID の隠蔽)

無線 LAN 機器が、通信するお互いを識別する ID としてネットワーク名(SSID)があ ります。このネットワーク名(SSID)が一致しないと無線通信ができません。 一般にネットワーク名(SSID)は検索することができますが、他のパソコンからのア クセスに対し、ネットワークの参照に応答しないようにすることができます。 ※ 本商品独自の機能です。接続する機器によっては本機能が使えない場合があります。

### <span id="page-30-2"></span>MAC アドレスフィルタリング機能

MAC アドレスが登録された無線 LAN 端末(子機)とのみデータ通信できるようにす る機能です。これにより、MAC アドレスが登録されていない無線 LAN 端末(子機) から LAN やインターネットへ接続されるのを防ぐことができます。

#### <span id="page-31-0"></span>ネットワーク分離機能

本商品ではネットワーク名(SSID)、プライマリ SSID /セカンダリ SSID が利用可 能ですが、「ネットワーク分離機能」を使用することで、それぞれのネットワークを分 離してアクセスを制限することができます。また、さらにセキュリティを高める「SSID 内分離 (セパレータ)」を設定すると、同一ネットワーク内の無線 LAN 端末 (子機)と の通信を制限することができます。

初期状態でセカンダリ SSID は、「ネットワーク分離機能」と「SSID 内分離(セパレー タ)」が「ON」に設定されています。そのため、セカンダリ SSID に接続した無線 LAN 端末(子機)は、プライマリ SSID 内の無線 LAN 端末(子機)や本商品に有線 で接続した端末とのアクセスが制限され、WAN 側への接続のみが可能になります。

<セカンダリ SSID のネットワーク分離機能を「ON」、SSID 内分離(セ パレータ)を「ON」に設定した場合の例>

![](_page_31_Figure_4.jpeg)

「ネットワーク分離機能」を「ON」に設定した SSID 側の無線 LAN 端末(子機)は、 以下の通信が遮断されます。

- ・クイック設定 Web へのアクセス
- ・LAN 側に有線接続した端末との相互アクセス
- ・本商品の他の SSID 側の無線 LAN 端末(子機)との相互アクセス
- ※「SSID 内分離(セパレータ)」を「ON」に設定すると、同一ネットワーク内の無線 LAN 端末(子機)との相互アクセスができなくなり、WAN 側とのみ通信可能になります。

お知らせ

**⁃** 設定はクイック設定 Web で行います。いったん有線で本商品とパソコンを接続してクイッ ク設定 Web を表示し、「ホームゲートウェイ詳細設定」-「3. 無線 LAN」-「無線 LAN 詳細設定」の「対象ネットワークを選択」でネットワークを選択して、「アクセスポ イント設定」の「ネットワーク分離機能」、「SSID 内分離(セパレータ)」で設定してくだ さい。

# **無線 LAN をご利用になる場合**

<span id="page-32-0"></span>無線 LAN をご利用になるには、本商品の無線 LAN 設定内容を無線 LAN 端末(子機) 側に適用する必要があります。設定方法は、接続する無線 LAN 端末(子機)によって 異なりますので、以下で設定方法を確認してください。

お持ちの無線 LAN 端末 (子機)はどれですか? ※無線 LAN 端末(子機)がない場合は、別途家電量販店、オンラインショップにてご購入ください。 WPS 機能に対応した無線 LAN 端末 (子機)の場合は、「WPS 機能を使用

![](_page_32_Figure_3.jpeg)

記載されている無線 LAN 設定内容を無線 LAN 端末(子機)側に設定してください。

![](_page_32_Picture_5.jpeg)

- **無線 LAN 端末 (子機) は、20 台以下でのご使用をお勧めします。**
- 無線 LAN 端末(子機)として使える機器については、サポートページ(☞[P23](#page-22-1))にてご 確認ください。
- **⁃** 通信事業者とのご契約内容やサービス内容により、無線機能がご利用になれない場合があ ります。

# <span id="page-33-1"></span>**無線 LAN 内蔵パソコンから接続する**

#### <span id="page-33-0"></span>無線 LAN 内蔵のパソコンから、本商品に無線で接続してインターネット接続すること ができます。

※相互接続確認済み機器については、サポートページ(●[P23](#page-22-1))にてご確認ください。

#### ■ Windows のワイヤレスネットワーク接続で設定する場合

ここでは下記の場合を例に説明しています。

- ① 設定する
	- · Windows 10 の場合 (●[P35](#page-34-1))
- **② 本商品との通信状態を確認する(●[P39](#page-38-1))**
- macOS の場合 (●[P40\)](#page-39-1)

macOS v12 の場合を説明しています。

$$
\bigcirc \text{diff}(\text{)} \bigcirc \text{...} \dots \text{...} \dots \text{...} \dots \text{...} \dots \text{...}
$$

**⁃** 設定に利用するユーティリティや設定方法は、パソコンや OS によって異なります。設定 方法の詳細は、パソコンなどのメーカーにお問い合わせください。

### <span id="page-34-2"></span><span id="page-34-0"></span>Windows 10 の場合

<span id="page-34-1"></span>無線 LAN 内蔵パソコンの無線(ワイヤレス)機能を有効にしてから、下記の手順で設 定してください。

#### 接続先をネットワーク一覧から選択して設定する場合

![](_page_34_Figure_4.jpeg)

※接続する本商品のネットワーク名(SSID)が表示されない場合は、「接続先を手動 で設定する場合| (●[P37\)](#page-36-0)へ進みます。

- **2) [接続]をクリックする**<br>*]* **※接続に失敗した場合は、下記の手順で、** 一度接続した際に保存されていたネット ワーク設定を削除してください。
	- ①通知領域(タスクトレイ)に表示され ているネットワークアイコンをクリッ クする
	- ②「ネットワークとインターネットの設 定」-「Wi-Fi」-「既知のネットワー クの管理」をクリックする
	- ③接続するネットワーク名(SSID)を クリックし、[削除]をクリックする

上記の手順が完了したら、手順 1 (●[P35\)](#page-34-2) から接続し直してください。

#### *4* 本商品の暗号化キーを入力して、[次 へ]をクリックする

※初期状態の暗号化キーは、本商品側面の ラベルに記載されています。 ※初期状態の値から変更した場合は、変更 した値を入力してください。

以上で、本商品との無線 LAN 設定は完了です。

本商品との通信状態は、「本商品との通信状態を確認するには」(●[P39](#page-38-1))で 確認してください。

![](_page_35_Picture_10.jpeg)

**AG XXXXXXX-XXXXXX**<br>セキュリティ保護あり

### <span id="page-36-0"></span>接続先を手動で設定する場合

- *1* 通知領域(タスクトレイ)に表示さ れているネットワークアイコンを右 クリックし、「ネットワークとイン ターネットの設定を開く」をクリッ クする
	- ※ Windows 11 の場合は、通知領域 ( タス クトレイ ) に表示されているネットワーク アイコンを右クリックし、「ネットワーク 設定とインターネット設定」-「Wi-Fi」 -「既知のネットワークの管理」をクリッ クします。次に、「新しいネットワークを 追加」の「ネットワークの追加1をクリッ クし、手順 5(●[P38\)](#page-37-0) へ進みます。
- *2* 「ネットワークと共有センター」をク リックする

€€

![](_page_36_Picture_99.jpeg)

- *3* 「新しい接続またはネットワークの セットアップ」をクリックする
- *4* 「ワイヤレスネットワークに手動で接 続します」を選択し、[次へ]をクリッ クする

<span id="page-37-0"></span>![](_page_37_Figure_0.jpeg)

#### 以上で、本商品との無線 LAN 設定は完了です。

本商品との通信状態は、「本商品との通信状態を確認するには| (●[P39](#page-38-1)) で 確認してください。

<span id="page-38-1"></span><span id="page-38-0"></span>![](_page_38_Figure_1.jpeg)

39

### <span id="page-39-1"></span><span id="page-39-0"></span>macOS の場合

macOS のバージョンにより、手順が異なる場合があります。

### macOS v12 の場合

![](_page_39_Figure_3.jpeg)

以上で、本商品との無線 LAN 設定は完了です。

![](_page_39_Picture_5.jpeg)

**⁃** ESS-ID ステルス機能(SSID の隠蔽)が有効となっている場合は、本商品のネットワーク名 (SSID)が表示されません。ESS-ID ステルス機能(SSID の隠蔽)は無効にしてください。

**スマートフォン/タブレット端末から 無線 LAN 接続する**

<span id="page-40-0"></span>本商品にスマートフォンやタブレット端末を無線 LAN 接続することができます。 本商品側面のラベルに記載されているネットワーク名(SSID)と暗号化キーを手動で 設定して、無線 LAN 接続します。設定方法については、スマートフォンやタブレット 端末の取扱説明書などを参照してください。

iPhone / iPad の場合、標準カメラアプリを使用して、本商品側面のラベルに記載さ れている「無線 LAN 設定用 QR コード」を読み取って、無線 LAN 設定することがで きます。

本商品が初期状態の場合にご利用になれます。 設定方法は、「機能詳細ガイド」(●[P23\)](#page-22-1)を参照してください。

![](_page_40_Picture_4.jpeg)

**⁃** 標準カメラアプリは、iOS 15/14/13 でご利用ください。(2022 年 5 月現在)

# <span id="page-41-1"></span>**WPS 機能を使用して無線 LAN 設定する**

<span id="page-41-0"></span>WPS 機能とは、無線自動設定を簡単に行える機能です。本商品は、WPS 機能に対応 した無線 LAN 端末(子機)を自動設定する機能を持っています。下記の手順で設定し てください。

※設定の際は、本商品と無線 LAN 端末(子機)は近くに置いた状態で設定してください。 (目安:1m 程度)

#### **1 - 無線 LAN 端末(子機)の WPS 機能を起動する<br>1 - 起動方法は、無線 LAN 端末(子機)に添付の取扱説明書などを参照してください。** *2* 本商品の無線 LAN ボタンを長押<br>∠ し、POWER ランプが緑橙点滅し たら放す ■■■■ ■■■ ■■■ ■■■ ■■■■ ■■■■ ■■■■ POWER ランプ 緑橙点滅 無線LANボタン \_**つ 本商品の POWER ランプが橙点灯**<br>.) することを確認する することを確認する ※POWER ランプは約 10 秒間橙点灯し たあと、緑点灯に戻ります。 ■■■■ ■■■ ■■■ ■■■ POWER ランプ 橙点灯 失敗した場合は、POWER ランプが約 10 秒間赤点滅します。 手順 1 から設定をやり直してください。

![](_page_41_Picture_4.jpeg)

**⁃** 本商品で ESS-ID ステルス機能(SSID の隠蔽)が有効になっている場合は、WPS 機能 での設定はできません。本商品側の設定を確認してください。

**⁃** 本商品で MAC アドレスフィルタリング機能が有効になっている場合は、無線 LAN 端末(子 機)の MAC アドレスが登録されていないと、無線 LAN 端末(子機)によっては WPS 機能で設定できません。本商品側の設定を確認してください。

# <span id="page-42-1"></span>**ECO モードにする**

<span id="page-42-0"></span>ECO モードは、一部の機能を制限することで消費電力、本商品の温度上昇を抑えること ができます。 あらかじめ、起動/停止時刻を設定すれば自動的に ECO モードへ切り替え ることができます。

### ECO モードでの制限内容

ECO モードの設定パターンは 2 つあります。それぞれの制限事項は次のとおりです。

<設定 1 >

- **⁃** 全ランプ、全 LED が消灯する。
- **⁃** LAN1 ~ 4 ポートの通信速度が 100Mbps で動作する。(WAN ポートの通信速度 は変わりません。)

<設定 2 >

- **⁃** POWER ランプが緑点滅する。
- **⁃** 光電話ランプ、電話 1 ~ 2 ランプは通常表示し、それ以外のランプは消灯する。
- **全 LED が消灯する。**
- **⁃** LAN1 ~ 4 ポートの通信速度が 100Mbps で動作する。(WAN ポートの通信速度 は変わりません。)

![](_page_42_Picture_12.jpeg)

# <span id="page-43-1"></span>**本商品の初期化**

<span id="page-43-0"></span>初期化とは、本商品に設定した内容を消去して初期状態に戻すことをいいます。 いったん初期化すると、それまでに設定した値はすべて消去され、初期状態に戻ります のでご注意ください。 初期化する前に必要に応じて本商品の設定内容を保存しておくことができます。

保存および復元の方法は、「機能詳細ガイド」(●[P23\)](#page-22-1)を参照してください。

なお、初期化を行っても、設置後にバージョンアップされたファームウェアは、出荷時 点のファームウェアに戻ることはありません。

### 初期化スイッチで初期化する

本商品の初期化スイッチを使って初期化します。初期化スイッチは、背面にあります。

![](_page_43_Picture_6.jpeg)

以上で、初期化は完了です。

![](_page_43_Picture_8.jpeg)

**⁃** パソコンから、クイック設定 Web の「ホームゲートウェイ詳細設定」-「1. メンテナンス」 -「設定値の初期化」で初期化することもできます。

お願い

- **⁃** 初期化すると、管理者パスワードの設定もクリアされ、初期パスワードに戻りますので、 初期化後に必ず再設定してください。
- **●** 初期化すると、パケットフィルタなどのセキュリティ設定も初期状態に戻りますので、初 期化後に必ず保存した設定内容を復元するか再設定してください。
- **⁃** 本商品は、初期状態でネットワーク名(SSID)、暗号化キーが設定されています。初期化 すると、ネットワーク名(SSID)、暗号化キーの設定も初期状態(本商品側面のラベルに 記載)になります。暗号化の設定を変更している場合などは、無線 LAN 端末(子機)か ら接続できなくなる場合があります。その場合は、保存した設定内容を復元するか本商品 の設定を変更してください。
- **⁃** 初期化後の設定などについては、通信事業者のガイドを参照してください。

<span id="page-44-0"></span>**トラブルシューティング**

<span id="page-44-1"></span>トラブルが起きたときや疑問点があるときは、まずこちらを参照してください。 該当項目がない場合や、対処をしても問題が解決しない場合は、本商品を初期化し (●[P44](#page-43-1))、はじめから設定し直してみてください。

ただし、初期化を行うと本商品のすべての設定が初期状態に戻りますのでご注意くださ い。なお、初期化を行う前に、現在の設定内容を保存しておくことができます。

(→クイック設定 Web の「ホームゲートウェイ詳細設定」-「1. メンテナンス」-「設 定値の保存&復元」で保存できます。)

- ・ 設置に関するトラブル(● 下記)
- 無線 LAN に関するトラブル(●[P46\)](#page-45-1)
- ご利用開始後のトラブル (●[P48](#page-47-1))

### 設置に関するトラブル

#### ECO モードでは、設定パターンによってランプ状態が変わります。(●[P43](#page-42-1))

a. 本商品の POWER ランプが緑点灯しない

![](_page_44_Picture_212.jpeg)

#### b.WAN ポート状態表示 LED が点灯しない

![](_page_44_Picture_213.jpeg)

<span id="page-45-0"></span>![](_page_45_Picture_157.jpeg)

# <span id="page-45-1"></span>無線 LAN に関するトラブル

![](_page_45_Picture_158.jpeg)

![](_page_46_Picture_194.jpeg)

# <span id="page-47-1"></span><span id="page-47-0"></span>ご利用開始後のトラブル

● クイック設定 Web に関する問題

・Web ブラウザで設定画面が表示されない(クイック設定 Web が起動しない)

![](_page_47_Picture_178.jpeg)

#### <span id="page-48-0"></span>・クイック設定 Web の操作ができない

 $\sim$ 

![](_page_48_Picture_186.jpeg)

![](_page_49_Picture_202.jpeg)

**Contract Contract Contract Contract** 

**Contract Contract Contract** 

# **製品仕様**

# <span id="page-50-0"></span>ハードウェア仕様

#### 通信事業者とのご契約内容やサービス内容により、制限される機能(仕様)があります。

![](_page_50_Picture_226.jpeg)

![](_page_51_Picture_274.jpeg)

*<u>Property</u>* 

- ※ 1: 本商品を快適にご利用いただくには、1000BASE-T、1Gbps または 100BASE-TX、 - 100Mbps の方式での接続を推奨します。
- ※ 2: 規格による理論上の速度であり、ご利用の環境や接続機器などにより実際のデータ転送速度は 異なります。
- ※ 3: ご利用環境によっては、接続モードが自動で切り替わります。

※ 4: お客さまのご利用状態により、消費電力は変わります。

#### 構成品

![](_page_52_Picture_80.jpeg)

その他の構成品(添付品)については、通信事業者のガイドを参照してください。

![](_page_53_Picture_0.jpeg)

<span id="page-53-0"></span>お問い合わせの際には、あらかじめ以下の確認シートの内容をご確認のうえ、お問い合 わせください。

![](_page_53_Picture_161.jpeg)

![](_page_54_Picture_134.jpeg)

# **お問い合わせ**

<span id="page-55-0"></span>接続ができない、うまく設定ができない場合は、本書の「トラブルシューティング」 (●[P45\)](#page-44-0)をご参照のうえ、本商品側面のラベルに記載されているお問い合わせ窓口 へお問い合わせください。

● パソコンの設置や操作方法などについてのお問い合わせは、各パソコンメーカーのサ ポートセンターなどへお願いいたします。

● 回線接続の条件などについてのお問い合わせは、本商品側面のラベルに記載されてい るお問い合わせ窓口へお願いいたします。

# MEMO

#### お願い

- ・ パソコンの設置や操作方法などについてのお問い合わせは、各パソコンメー カーのサポートセンターなどへお願いいたします。
- 回線接続の条件などについてのお問い合わせは、本商品側面のラベルに記載さ れているお問い合わせ窓口へお願いいたします。

# NEC プラットフォームズ株式会社

Aterm WH882AX ご利用ガイド 第 2 版

NWA-A15407-002-00 2024 年 6 月

![](_page_57_Picture_6.jpeg)